# Investor Express Instruction Guide

# **Table of Contents**

| Introduction                                           | 3  |
|--------------------------------------------------------|----|
| The fastest way to learn Investor Express              | 3  |
| The basics of long term investment analysis            |    |
| Starting a project                                     | 5  |
| Analysis Time Period                                   |    |
| Project Info Folder                                    |    |
| Setting and changing the Starting Date and Date Format | 6  |
| Investor Folder                                        | 8  |
| Investment Folder                                      | 10 |
| Projection Wizard                                      | 16 |
| Free Rent                                              | 23 |
| Vacancy Folder                                         |    |
| Finance Folder                                         | 27 |
| Sale Folder                                            | 29 |
| Sale Price Wizard                                      | 31 |
| Reports                                                | 33 |
|                                                        | 33 |
| •                                                      |    |

# **Investor Express**

# Introduction

# **Investor Express**

Is used to carry out long term investment analysis using discounted cash flow analysis over the long term for up to 35 years and is used to determine the value of a property based on the Investor's desired return.

Investor Express allows you to project revenue and expenses yearly. If you need revenue and expenses to change during the year you need to use Investor Pro

In contrast Analyzer Express carries out an in-depth Income & Expense Statement analysis for one year.

Investor Express templates include:

Office buildings Retail and shopping centers Industrial Complexes Rental apartment buildings Mixed use buildings Hotel and Motels

# The fastest way to learn Investor Express

Investit Express comes with a wide variety of examples, which are accessed from the Investit Panel by clicking on the Investit Examples folder and then selecting and opening an example.

| 🗤 Investor Express USA 📃 🗔 🔀                                                                                     |                                                                                                    |  |  |  |  |  |
|----------------------------------------------------------------------------------------------------|----------------------------------------------------------------------------------------------------|--|--|--|--|--|
| <u>File Reports Tools U</u> tilites <u>I</u> nvestit Activation <u>H</u> elp                                     |                                                                                                    |  |  |  |  |  |
| Investit Templates My Templates                                                                                  | My Projects Investit Examples                                                                                                    |  |  |  |  |  |
| Select Project to Open  Investment Analysis Yearly Projections Express Office Building Rental Apartment Building | Description           Investment Analysis Yearly Projections Express section.           Tip: try mouse click on item or press Enter key to expand or collapse list. |  |  |  |  |  |
| Open Help                                                                                                    |                                                                                                    |  |  |  |  |  |
|                                                                                                    |                                                                                                    |  |  |  |  |  |

A really quick way to learn Investit Express is to:

- 1. Open up an Investit Example such as the "Office Building" example
- 2. View the folders and view some or all the reports, particularly the Graphs

- 3. Go to the "Online Learning Center" and print out the same example that you have opened. This example includes all the input information; followed by the step-by-step instructions on how to enter the project.
- 4. Enter all the information by following the steps outlined in the example

If you do this you will quickly master all the features on Investor Express.

# The basics of long term investment analysis

Select then enter the information in each of the Investor Express folders

| 🔟 Investor Express USA - Untitled Projec                                                  | t Express 📃 🗖 🔀                                    |
|-------------------------------------------------------------------------------------------|----------------------------------------------------|
| <u>F</u> ile <u>E</u> dit <u>R</u> eports <u>T</u> ools <u>U</u> tilites <u>I</u> nvestit | Activation Help                                    |
|                                                                                           | My Company Info. Property Info. Client Info. Notes |
| Project<br>Info. Investor Investment                                                      | Expenses Revenue Vacancy Financing Sale            |
|                                                                                           |                                                    |

# **Project Info Folder**

Use to enter the following information on the property Analysis period (Up to 35 years) Starting Date and Date Format

# **Investor Folder**

Information on the Investor such as the Investor's marginal tax rate, desired return etc

## **Investment Folder**

Is used to enter the capital investments in land and building

## **Expense Projections Folder**

Used to enter and project the expenses

## **Revenue Projections Folder**

Used to enter and project the revenues

## Vacancy Folder

Used to enter the vacancy and credit losses

## **Finance Folder**

Allows you to set up multiple mortgages which can start and finish at any time

## Sale Folder

Used to enter selling costs and to establish the value or sale price at the end of the analysis period

We will now review each of the Investor Express folders

# Starting a project

The steps for starting a new project are:

Display the Investit Panel. There are two ways to display the Investit Panel

- 1. Open Investit Express
- 2. If you have a project open; select File >New from the menu bar
- 3. Then select the appropriate template

| 🗤 Investor Express USA                                  |                                           |              |                                                                                |                         |  |
|---------------------------------------------------------|-------------------------------------------|--------------|--------------------------------------------------------------------------------|-------------------------|--|
| <u>F</u> ile <u>R</u> eports <u>T</u> ools <u>U</u> til | lites <u>I</u> nvestit <u>A</u> ctivation | <u>H</u> elp |                                                                                |                         |  |
| Investit Templates                                      | My Templates                              | Ì            | My Projects                                                                    | Investit Examples       |  |
| Select Template for New                                 | w Project                                 |              | Description                                                                    |                         |  |
|                                                         | Yearly Projections Expres                 | 6 <b>S</b>   | Investment Analysis Yea                                                        | rly Projections Express |  |
| Invest Business Year                                    |                                           |              | section.                                                                       |                         |  |
| Invest Hotels & Motel                                   | ,                                         |              | Tin: try mouse click on its                                                    | or proce Enter key to   |  |
| Invest Industrial Year                                  |                                           |              | Tip: try mouse click on item or press Enter key to<br>expand or collapse list. |                         |  |
| Invest Mixed Use Yea                                    | arly                                      |              |                                                                                |                         |  |
| Invest Office Yearly                                    |                                           | _            |                                                                                |                         |  |
| Invest Rental Units Y                                   | early                                     |              | <ul> <li>Select the appropriate template</li> </ul>                            |                         |  |
| Invest Retail Yearly                                    |                                           |              |                                                                                |                         |  |
| Financier Express                                       |                                           |              |                                                                                |                         |  |
| Financier Mortgage S                                    | Ichedules                                 |              |                                                                                |                         |  |
| Open Help                                               |                                           |              |                                                                                |                         |  |

# **Analysis Time Period**

When you select a Template the following screen is displayed. Enter the "Analysis Time Period". Maximum number of years is 35.

| 🕼 Enter or change the Analysis Time Period 💦 🔀         |  |  |  |  |  |
|--------------------------------------------------------|--|--|--|--|--|
| For how many years do you wish to analyze the project? |  |  |  |  |  |
| Analysis Time Period                                   |  |  |  |  |  |
| Enter the Analysis Time Period                         |  |  |  |  |  |
| OK <u>C</u> ancel <u>H</u> elp                         |  |  |  |  |  |

# **Project Info Folder**

| Complete the entries as shown                                                                                     |                                                                                                    |  |  |  |  |  |
|----------------------------------------------------------------------------------------------------|----------------------------------------------------------------------------------------------------|--|--|--|--|--|
| 🚽 Investor Express USA - Rental Apartment Building Express 📃 🗖 🔀                                                  |                                                                                                    |  |  |  |  |  |
| <u>Eile E</u> dit <u>R</u> eports <u>T</u> ools <u>U</u> tilites <u>I</u> nvestit <u>A</u> ctivation <u>H</u> elp |                                                                                                    |  |  |  |  |  |
| 🗅 😕 🛃 🎒 🛍 💼 💿 My Company Info.                                                                                    | Property Info. Client Info. Notes                                                                  |  |  |  |  |  |
| Project<br>Info. Investor Investment Expenses Re                                                                  | wenue Vacancy Financing Sale Sale                                                                  |  |  |  |  |  |
| Report Headers                                                                                                    | Building                                                                                           |  |  |  |  |  |
| Property Name Parklane Place 40 Unit Apartment Building 🗲                                                         | - Building Area 38,000 Sq. Ft -                                                                    |  |  |  |  |  |
| Description Rental Apartment Building Example                                                                     | Rental Units                                                                                       |  |  |  |  |  |
| Total Purchase Price                                                                                              | Units. Rentable Area 36,000 Sq. Ft                                                                 |  |  |  |  |  |
| Purchase Price \$ 3,500,000                                                                                       | Total No. of Units 40                                                                              |  |  |  |  |  |
| Acquisition Costs 2.00% % of Purchase Price 💌 <                                                                   | <u> </u>                                                                                           |  |  |  |  |  |
| Total Purchase Price \$ 3,570,000                                                                                 |                                                                                                    |  |  |  |  |  |
| Analysis Time Period                                                                                              |                                                                                                    |  |  |  |  |  |
| 10 Years Change Analysis Time Period                                                                              |                                                                                                    |  |  |  |  |  |
| Entry Information                                                                                                 | Allows you to select the date format                                                               |  |  |  |  |  |
| Enter Revenue and Expenses Yearly Change Entry Information                                                        |                                                                                                    |  |  |  |  |  |
|                                                                                                    | Select your preference for calculating financial<br>measures and ratios using either the Potential |  |  |  |  |  |
| Starting Date January Year 1                                                                                      | Gross Income or the Effective Gross Income                                                         |  |  |  |  |  |
| Calculate Financial Measures based on                                                                             |                                                                                                    |  |  |  |  |  |
| Potential Gross Income     C Effective Gross Income                                                               | Land Area 46,000 Sq. Ft -                                                                          |  |  |  |  |  |
| Edit Unit of Measure                                                                                              | Frontage 320 Ft                                                                                    |  |  |  |  |  |
|                                                                                                    | ,                                                                                                  |  |  |  |  |  |
|                                                                                                    | Template: Invest Rental Units Yearly                                                               |  |  |  |  |  |

# Setting and changing the Starting Date and Date Format

There are two formats for the Starting Date;

- 1. Year 1 Jan, Year 1 July etc.
- 2. 2008 Jan, 2008 July etc.

To set the format go to the Project Info Folder and click on the "Change Entry Information" Button to display the Date format options.

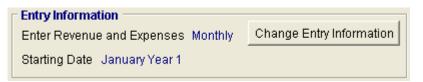

3. Set the preferred Starting Date and preferred format. As an example:

| Entry Information     |                   |      |   |
|-----------------------|-------------------|------|---|
| Start Date            |                   |      |   |
| • Year 1, Year 2 etc. | • 2001, 2002 etc. | 2006 | - |
| Starting Month July   | <b>_</b>          |      |   |
| ОК                    | Cancel            | Help |   |

4. The "Starting Date" and "Date Format" being used is displayed in the Project Info folder

| Entry Information                  |                          |  |  |  |  |
|------------------------------------|--------------------------|--|--|--|--|
| Enter Revenue and Expenses Monthly | Change Entry Information |  |  |  |  |
| Starting Date July 2006            |                          |  |  |  |  |

# Notes:

1. The Starting Date and Date format appears on the financial reports. As an example;

|                    | Starting February | 2008    | 2009    | 2010    |
|--------------------|-------------------|---------|---------|---------|
| REVENUE            |                   |         |         |         |
| On e bedroom Units |                   | 270,000 | 278,100 | 286,500 |
| Two bedroom Units  |                   | 198,000 | 205,920 | 214,200 |

2. You can change the Starting Date and Date Format at any time and all the reports will adjust to the new Starting Date and Date Format. In the example below the Date Format has been changed from "2008" to "Year 1"

|    |                   | Year 1  | Year 2  | Year 3  |
|----|-------------------|---------|---------|---------|
| RE | VENUE             |         |         |         |
| 0  | n e bedroom Units | 270,000 | 278,100 | 286 500 |
| Т  | wobedroom Units   | 198,000 | 205,920 | 214 200 |

# Investor Folder

The Investor Folder is used to enter income tax information, as well as the Investor's desired return on investment. This information is used to calculate the income taxes, capital gain, recaptured depreciation and the Net Present Value (NPV)

The following is entered in the Investor Folder

- 1. Investor's marginal tax rate
- 2. The Investor's Desired Return before Tax or Desired Internal Rate of Return (IRR). This is also called the Investor's Discount Rate
- 3. Short Term Rates which are used to calculate the Modified Rate of Return (MIRR)
  - Before Tax Short Term Financing Rate. This is the interest rate that the investor would have to pay to borrow money to cover any operating losses
  - Before Tax Short Term Reinvestment Rate. If there is a positive cash flow, what is the interest rate that the investor could earn on a short term investment?

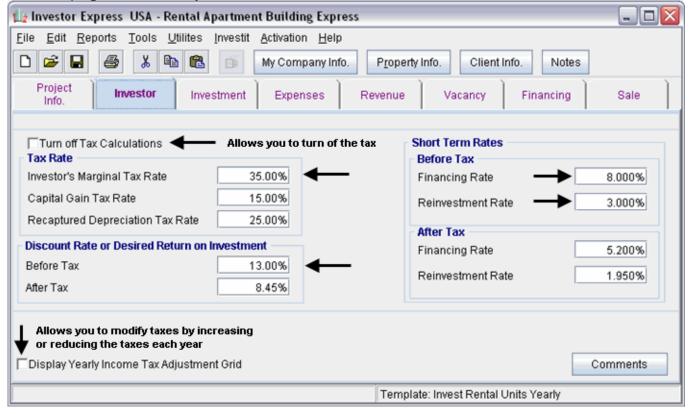

Note: The program automatically calculates the after tax rates

# Turn off tax calculations

Allows you to carry out before tax cash flow analysis.

If "Turn Off Tax Calculations" is checked, the tax inputs disappear from the Investor folder and the tax calculations are removed from all reports.

| 🗤 Investor Express USA - Rental Apartment Building Express         | _ 🗆 🖾                                                                               |
|--------------------------------------------------------------------|-------------------------------------------------------------------------------------|
| <u>File Edit Reports Tools Utilites Investit Activation Help</u>   |                                                                                     |
| D 🖆 🖬 🚳 👗 🗈 🛍 💿 My Company Info. Property I                        | nfo. Client Info. Notes                                                             |
| Project Investor Investment Expenses Reven                         | ue Vacancy Financing Sale                                                           |
| Discount Rate or Desired Return on Investment<br>Before Tax 13.00% | Short Term Rates<br>Before Tax<br>Financing Rate 8.000%<br>Reinvestment Rate 3.000% |
|                                                                    | Template: Invest Rental Units Yearly                                                |

# **Display Yearly Income Tax Adjustment Grid**

Investor Express automatically calculates the annual income taxes. However, there may be rare circumstances specific to the property and the form of legal ownership that makes the automatic annual tax calculations incorrect.

The "Income Tax Adjustment Grid" allows you to manually increase or decrease the annual income taxes.

To increase the annual income taxes: Enter the tax adjustment as a positive number To decrease the annual income taxes: Enter the tax adjustment as negative number

| Income Tax Adjustment                                                                           |            |            |            |            |            |                    |            |  |
|-------------------------------------------------------------------------------------------------|------------|------------|------------|------------|------------|--------------------|------------|--|
| Description                                                                                     | Year 1 Jan | Year 2 Jan | Year 3 Jan | Year 4 Jan | Year 5 Jan | Year 6 Jan         | Year 7 Jan |  |
| Income Tax Adjustments                                                                          | \$0        | \$0        | \$ 23,000  | \$0        | -\$ 32,00  | D <mark>\$0</mark> | \$         |  |
| ★ Enter description Increases income taxes by \$23,000 ★ ▲ Decreases income taxes by \$32,000 ▲ |            |            |            |            |            |                    |            |  |
| Add Insert Delete Move                                                                          |            |            |            |            |            |                    |            |  |
| 🔽 Display Yearly Income Tax Adjustment Grid 🔶 Check to display "Tax Adjustment Grid"            |            |            |            |            |            |                    |            |  |

# **Investment Folder**

The Investment Folder is used to enter initial and subsequent Capital Investments in land, building, furniture and equipment as well as mortgage fees and points.

Steps

- 1. Select a row or add a new row and enter the description
- 2. Enter the amount of the capital expenditure
- 3. Select the year and month that the expenditure is made
- 4. Select the depreciation method. The Recovery Period is automatically displayed and depends on the selected depreciation method

| Project<br>Info.                                                                                                    | Investor                                                   | Investment | Expenses | Re           | venue  | Ì   | N      | /aca     | ancy Fi           | nancing   | Ì   | Sale                     |
|----------------------------------------------------------------------------------------------------|------------------------------------------------------------|------------|----------|--------------|--------|-----|--------|----------|-------------------|-----------|-----|--------------------------|
| Investment Losses Active Investor. No Loss Limitation Select "Active" or "Passive" Investor Purchase Price and Capital Improvements |                                                            |            |          |              |        |     |        |          |                   |           |     |                          |
|                                                                                                    | Descri                                                     | ption      |          | Amount       | Year   |     | Mon    | th       | Depreciation      | n Method  |     | Recovery<br>Period [yrs] |
| Land                                                                                                    |                                                            |            |          | \$1,000,000  | Year 1 | -   | Jan    | <u> </u> | Land (No Deprec   | :.) 🖄     | -   |                          |
| Building                                                                                                    |                                                            |            |          | \$ 2,570,000 | Year 1 | -   | Jan    | -        | Residential Prop. | St Line 🔄 | -   | 27.5                     |
| Mortgage Fee                                                                                                    | s and Points                                               |            |          | \$ 20,000    | Year 1 | -   | Jan    | <u> </u> | Amort. Mortgage   | Fees      | -   | 10.0                     |
| <b>↑</b> <sub>Ente</sub>                                                                                                    | Enter Description     Enter Amount     Select Year & Month |            |          |              |        |     |        |          | on Method         |           |     |                          |
| Purchase Price [Year 1 Total] \$ 3,570,000<br>Add Insert Delete Move                                                                |                                                            |            |          |              |        |     |        |          |                   |           |     |                          |
|                                                                                                    | Comments                                                   |            |          |              |        |     |        |          |                   |           |     |                          |
|                                                                                                    |                                                            |            |          |              | Te     | mpl | ate: I | nve      | st Rental Units   | Yearly Ex | pre | SS                       |

Depreciation Claims are made by selecting the appropriate depreciation method. The options are;

| Depreciation Method       |   |
|---------------------------|---|
| Land (No Deprec.)         | × |
| Land (No Deprec.)         |   |
| Land Improv. 150% DB      |   |
| Residential Prop. St Line |   |
| Commercial Prop. St Line  |   |
| Leasehold Improv. St Line |   |
| Personal Prop. 200% DB    |   |
| Personal Prop. 150% DB    |   |
| Personal Prop. St Line    |   |
| Amort. Mortgage Fees      |   |
| Amortize                  |   |
| Enter Deprec. Schedule    |   |

## Investment Losses

Active investors, who work full time in real estate, are able to claim operating losses against other income and reduce their income taxes depending on the legal form of ownership

Passive investors are investors who are not involved actively in real estate on a full time basis. The IRS limits the operating losses that a passive investor may claim against other income. The default setting for the Investment Loss Limitation for a Passive Investor is \$25,000

- 1. You can claim all the investment losses by choosing "Active Investor. No Loss Limitation"
- 2. Selecting "Passive Investor" allows you to limit the investment loss

| Investment Losses | Active Investor. No Loss Limitation 📃 |
|-------------------|---------------------------------------|
|                   | Active Investor. No Loss Limitation   |
|                   | Passive Investor. Loss Limitation of: |

If you select "Passive Investor. Loss Limitation", then you can enter the loss limitation

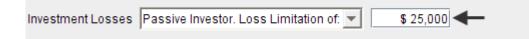

# Expense and Revenue Folders

# Introduction

Expense and Revenue Folders are used to enter and project the revenues and expenses

Following is an example of the Expense Folder Grid

The steps are:

- 1. Select the row. If necessary change or enter the description
- 2. Select the Entry Choice
- 3. Certain Entry Choices such as "\$ per Unit per Mo" require the "Quantity" such as the number of units to be entered in the "Quantity" field
- 4. Select whether to include in the Net Operating Income (NOI) or exclude. Please see the explanation for "NOI" check box below
- 5. Use "Projection Wizard" to quickly enter and project the expenses or revenues

| 🕼 Investor Express USA - Rental Apartment Building Express                                                                                                    |                                                    |                                                                                                    |              |                |             | _ 🗆 🔼      |  |  |  |  |
|----------------------------------------------------------------------------------------------------|----------------------------------------------------|----------------------------------------------------------------------------------------------------|--------------|----------------|-------------|------------|--|--|--|--|
| <u>File Edit Reports Tools Utilites Investit Activation Help</u>                                                                                                    |                                                    |                                                                                                    |              |                |             |            |  |  |  |  |
| 🗅 🖆 🛃 🎒 🖺 🔀 🗊 My Company Info.                                                                                                    | My Company Info. Property Info. Client Info. Notes |                                                                                                    |              |                |             |            |  |  |  |  |
| Project<br>Info. Investor Investment Expenses                                                                                                    | Rev                                                | enue                                                                                                    | N            | /acancy        | Financing   | Sale       |  |  |  |  |
| Expenses                                                                                                    |                                                    |                                                                                                    |              |                |             |            |  |  |  |  |
| Description Entry Choice                                                                                                    |                                                    | Gty                                                                                                    | NOI          | Year 1 Jan     | Year 2 Jan  | Year 3 Jan |  |  |  |  |
| Property Taxes \$ per Yr                                                                                                    | -                                                  | _                                                                                                    | •            | \$ 90,000      | \$ 93,600   | \$ 97,344  |  |  |  |  |
| Insurance \$ per Yr                                                                                                    | *                                                  | —                                                                                                    |              | \$ 45,000      | \$ 47,250   | \$ 49,613  |  |  |  |  |
| Maintenance \$ per Unit × Total No.of Units per Yr                                                                                                    | -                                                  | 40                                                                                                    |              | \$ 400         | \$ 416      | \$ 433     |  |  |  |  |
| Resident Caretaker \$ per Mo                                                                                                    | -                                                  | —                                                                                                    | $\mathbf{v}$ | \$ 3,000       | \$ 3,120    | \$ 3,245   |  |  |  |  |
| Property Manager % of Effective Gross Income                                                                                                    | *                                                  | —                                                                                                    | $\mathbf{v}$ | 4.00%          | 4.00%       | 4.00%      |  |  |  |  |
| Other Expenses % of Potential Gross Income                                                                                                    | -                                                  | —                                                                                                    | 2            | 3.00%          | 3.00%       | 3.00%      |  |  |  |  |
| \$ per Unit of Total Rentable Area (Units) per M<br>\$ per Unit per Yr<br>\$ per Unit per Mo<br>\$ per Yr<br>\$ per Mo<br>\$ per Mo<br>\$ per Sq. Ft per Yr                                                                                                    | 10                                                 | <ul> <li>Enter and project using the Projection<br/>Wizard</li> <li>Select whether to include or<br/>exclude in the Net Operating Income</li> <li>Enter the Quantity</li> </ul> |              |                |             |            |  |  |  |  |
| \$ per Sq. Ft per Mo<br>Amount<br>\$ per Space per Mo<br>% of Potential Gross Income<br>% of Effective Gross Income<br>\$ per Unit of Total Building Area per Yr<br>\$ per Unit of Total Building Area per Mo<br>\$ per Sq. M per Yr<br>\$ per Sq. M per Yr<br>\$ per Sq. M per Mo | •                                                  |                                                                                                    | •            | t the appropr  |             | oice       |  |  |  |  |
|                                                                                                    |                                                    | Templa                                                                                                    | ate: Ir      | west Rental Ur | nits Yearly |            |  |  |  |  |

Adding and deleting rows You can customize the analysis by adding, inserting and deleting rows

| 🙀 Investor Express USA -                                                                            | Rental Apartment Building Express                         |          |            |               |            |            | _ 0 🛛      |  |  |
|----------------------------------------------------------------------------------------------------|-----------------------------------------------------------|----------|------------|---------------|------------|------------|------------|--|--|
| <u>File Edit Reports Tools</u>                                                                      | <u>U</u> tilites Investit <u>A</u> ctivation <u>H</u> elp |          |            |               |            |            |            |  |  |
| 🗅 🖆 🛃 🚳 🛍 😰 My Company Info. Property Info. Client Info. Notes                                      |                                                           |          |            |               |            |            |            |  |  |
| Project<br>Info. Investor Investment <b>Expenses</b> Revenue Vacancy Financing S                    |                                                           |          |            |               |            |            |            |  |  |
| Expenses                                                                                            |                                                           |          |            |               |            |            |            |  |  |
| Description                                                                                         | Entry Choice                                              |          | Qty        | NOI           | Year 1 Jan | Year 2 Jan | Year 3 Jan |  |  |
| Property Taxes                                                                                      | \$ per Yr                                                 | -        | —          | $\overline{}$ | \$ 90,000  | \$ 93,600  | \$ 97,344  |  |  |
| Insurance                                                                                           | \$ per Yr                                                 | *        | —          | ◄             | \$ 45,000  | \$ 47,250  | \$ 49,613  |  |  |
| Maintenance                                                                                         | \$ per Unit × Total No.of Units per Yr                    | -        | 40         | ◄             | \$ 400     | \$ 416     | \$ 433     |  |  |
| Resident Caretaker                                                                                  | \$ per Mo                                                 | -        | —          | $\overline{}$ | \$ 3,000   | \$ 3,120   | \$ 3,245   |  |  |
| Property Manager                                                                                    | % of Effective Gross Income                               | -        | —          | ◄             | 4.00%      | 4.00%      | 4.00%      |  |  |
| Other Expenses                                                                                      | % of Potential Gross Income                               | -        | —          | ◄             | 3.00%      | 3.00%      | 3.00%      |  |  |
|                                                                                                    | \$ per Unit per Yr                                        | <u>-</u> | <b>▲</b> 0 | $\mathbf{r}$  | \$0        | \$0        | \$0        |  |  |
| Enter description Enter description Enter description Enter & project using the "Projection Wizard" |                                                           |          |            |               |            |            |            |  |  |
| Add Insert Delete Allows you to "Add" "Insert" or<br>"Delete" a row                                 |                                                           |          |            |               |            |            |            |  |  |
| Projection Wizard K Projection Description                                                          |                                                           |          |            |               |            |            |            |  |  |
|                                                                                                    |                                                           |          |            |               |            |            | Comments   |  |  |
|                                                                                                    | Template: Invest Rental Units Yearly                      |          |            |               |            |            |            |  |  |

# Entry Choices that transfer the "Quantity" from the Property Info. Folder.

There are Entry choices that are based on the Total Rentable Area, Total Gross Leasable Area, or Total Number of Units etc. such as:

\$ per Unit of Total Rentable Area per Yr

\$ per Unit of Gross Leasable Area per Mo

\$ per Unit of Total No. of Units per Mo

These special Entry Choices use the "Quantity" entered in the Project Info folder.

Following is an example of the "Quantity" entries in the Project Info folder for an Apartment building.

| 🗤 Investor Express USA - Rental Apartment Building Express                                                        | s 💶 🗖 🔀                                                     |
|----------------------------------------------------------------------------------------------------|-------------------------------------------------------------|
| <u>File E</u> dit <u>R</u> eports <u>T</u> ools <u>U</u> tilites <u>I</u> nvestit <u>A</u> ctivation <u>H</u> elp |                                                             |
| 🗅 훋 🖬 🎒 👗 🖻 🛍 🇊 🛛 My Company Info.                                                                                | Property Info. Client Info. Notes                           |
| Project<br>Info. Investor Investment Expenses                                                                     | Revenue Vacancy Financing Sale                              |
| Report Headers                                                                                                    | Building                                                    |
| Property Name Parklane Place 40 Unit Apartment Building                                                           | Building Area 38,000 Sq. Ft 🔶                               |
| Description Rental Apartment Building Example                                                                     | Rental Units                                                |
| Total Purchase Price                                                                                              | Units. Rentable Area 36,000 Sq. Ft<br>Total No. of Units 40 |
| Purchase Price \$ 3,500,000                                                                                       |                                                             |
| Acquisition Costs 2.00% % of Purchase Price 💌                                                                     |                                                             |
| Total Purchase Price \$ 3,570,000                                                                                 |                                                             |
| Analysis Time Period                                                                                              |                                                             |
| 10 Years Change Analysis Time Period                                                                              |                                                             |

If the Entry Choice "\$ per Unit x Total No. of Units per Yr" is selected then the quantity displayed in the Qty column is 40.

If the Entry Choice "\$ per Unit of Total Rentable Area Units per Mo" is selected then the quantity displayed in the Qty column is 36,000.

| Project<br>Info. | Investor               | Investment                                          | Expenses |  | Reven | ue         |          |
|------------------|------------------------|-----------------------------------------------------|----------|--|-------|------------|----------|
| Expenses         |                        |                                                     |          |  |       |            |          |
| Description      |                        | Entry Choice                                        |          |  | NOI   | Year 1 Jan | Year 1 F |
| Maintenance      | \$ per Unit x Total N  | \$ per Unit x Total No.of Units per Yr 🛛 🚽 📃        |          |  |       | \$ 400.00  | \$ 4     |
| Other Expenses   | \$ per Unit of Total I | \$ per Unit of Total Rentable Area (Units) per Mo 🕇 |          |  |       | \$ 0.00    | 9        |

The "Total Number of Units" of 40 entered in the Property Info folder has been transferred to the Revenue Grid by selecting the Entry Choice "\$ per Unit x Total No. of Units per Yr"

The Total Rentable Area of 36,000 Sq Ft entered in the Property Info folder has been transferred to the Revenue Grid by selecting the Entry Choice "\$ per Unit of Total Rentable Area (Units) per Mo"

NOI Column Check Box.

On The Revenue and Expense Grids there is a column labeled "NOI" which means "Net Operating Income"

If the" NOI" is checked for the row, the Expense or Revenue will be included in the Net Operating Income. If unchecked, the item will be shown below the Net Operating Income.

Revenues and Expenses identified as not being in the "NOI" calculation are not used when calculating Cap Rates or when using Cap Rates to determine the Sale Price when the building is sold.

Expenses

| Expenses          |                                        |          |     |     |            |            |            |
|-------------------|----------------------------------------|----------|-----|-----|------------|------------|------------|
| Description       | Entry Choice                           |          | Qty | NOI | Year 1 Jun | Year 2 Jun | Year 3 Jun |
| Property Taxes    | \$ per Yr                              | <u>_</u> | —   |     | \$ 90,000  | \$ 93,600  | \$ 97,344  |
| Insurance         | \$ per Yr                              | -        |     |     | \$ 45,000  | \$ 47,250  | \$ 49,613  |
| Maintenance       | \$ per Unit x Total No.of Units per Yr | -        | 40  |     | \$ 400     | \$ 416     | \$ 433     |
| Other Expenses    | \$ per Unit x Total No.of Units per Yr | <b>_</b> | 40  |     | \$ 500     | \$ 550     | \$ 580     |
| Exterior Painting | Amount                                 | -        | —   |     | \$0        | \$ 45,000  | \$ C       |

Unchecking the "NOI" box excludes the expense "Exterior Painting" from the Net Operating Income

As an example, you may wish to have a non recurring expense such as periodically painting the exterior of the building as an expense item, but not include the expense in the calculation of the Net Operating Income.

In the example below, \$45,000 was spent on painting the exterior of the building in Year 2

| COMPANY                               | <b>Income &amp; Expense Statement Yearly</b><br>Parklane Place 40 Unit Apartment Building<br>Rental Apartment Building Example |          |         |         |  |  |
|---------------------------------------|----------------------------------------------------------------------------------------------------|----------|---------|---------|--|--|
|                                       | Year 1                                                                                                    | Year 2   | Year 3  | Year 4  |  |  |
| REVENUE                               |                                                                                                    |          |         |         |  |  |
| On e bedroom Units                    | 270,000                                                                                                    | 278,100  | 286,500 | 294,900 |  |  |
| Two bedroom Units                     | 198,000                                                                                                    | 205,920  | 214,200 | 222,660 |  |  |
| Potential Gross Income                | 468,000                                                                                                    | 484,020  | 500,700 | 517,560 |  |  |
| Less: Vacancy & Credit Loss Allowance | 14,040                                                                                                    | 14,521   | 15,021  | 15,527  |  |  |
| Effective Gross Income                | 453,960                                                                                                    | 469,499  | 485,679 | 502,033 |  |  |
| Operating Expenses                    |                                                                                                    |          |         |         |  |  |
| Property Taxes                        | 90,000                                                                                                    | 93,600   | 97,344  | 100,264 |  |  |
| Insurance                             | 45,000                                                                                                    | 47,250   | 49,613  | 52,093  |  |  |
| Maintenance                           | 16,000                                                                                                    | 16,640   | 17,320  | 18,000  |  |  |
| Other Expenses                        | 20,000                                                                                                    | 22,000   | 23,200  | -       |  |  |
|                                       | 171,000                                                                                                    | 179,490  | 187,477 | 170,357 |  |  |
| Net Operating Income                  | 282,960                                                                                                    | 290,009  | 298,202 | 331,676 |  |  |
| Less: Expense not included in NOI     |                                                                                                    |          |         |         |  |  |
| Exterior Painting                     |                                                                                                    | 45,000 ◄ | ← .     | -       |  |  |
|                                       | -                                                                                                    | 45,000   | -       | -       |  |  |
| Net income                            | 282,960                                                                                                    | 245,009  | 298,202 | 331,676 |  |  |

# Projection Wizard Introduction

Projection Wizard is used to enter and project revenue and expenses.

# **IMPORTANT NOTE**

The key to using Investor Express is learning to use Projection Wizard. It is the heart and soul of Investor Express

# **Single Entries versus Projections**

There are two types of entries;

Single Entries that do not include a projection E.g., Year 1 \$35,000 Year 3 \$56,000

Entries that include a projection. Year 1 \$41,000 increasing at 3.00% per year compounding for the next five years

Single Entries are made directly in the Grid. Entries that include a projection are made in "Projection Wizard"

| Project<br>Info.                                                                                               | Investo | r )          | Investment | t   | Ì   | Expenses   |            | Revenue    | Ì          |
|----------------------------------------------------------------------------------------------------|---------|--------------|------------|-----|-----|------------|------------|------------|------------|
| Expenses                                                                                                    |         |              |            |     |     |            |            |            |            |
| Description                                                                                                    |         | Entry Choice |            | Qty | NOI | Year 1 Jan | Year 2 Jan | Year 3 Jan | Year 4 Jar |
| Major Repairs                                                                                                  | Amount  |              | <u>-</u>   |     |     | \$ 35,000  | \$0        | \$ 56,000  |            |
| Property Taxes                                                                                                 | Amount  |              | <b>*</b>   | —   |     | \$ 41,000  | \$ 42,230  | \$ 43,497  | \$ 44,     |
| Single Entry Single Entry                                                                                      |         |              |            |     |     |            |            |            | ntry       |
| Entered and projected using "Projection Wizard'<br>Year 1 \$41,000 increasing at 3.00% per year<br>compounding |         |              |            |     |     |            |            |            |            |

## **Projection Wizard. The fundamentals**

To illustrate how to use Projection Wizard we will use the following example:

Template: Industrial

Analysis Period: 10 years. Note: The Revenue and Expense grids display 11 years. The Analysis Period of 10 years plus the year following the sale, which is 11 years

Folder: Expenses

Expense: Property Taxes

Year 1: \$41,000 increasing at 3.00% per year compounding for a total Time Period of five years Then compounding at 4.00% per year for the remainder years Once you have entered the projections in "Projection Wizard" you can view a description of the projections by clicking on the Projection Description button

| Projection Description |                                                     |  |  |  |  |  |  |
|------------------------|-----------------------------------------------------|--|--|--|--|--|--|
| Property Taxe          |                                                     |  |  |  |  |  |  |
| Entry Choice:          | Amount                                              |  |  |  |  |  |  |
| Year 1                 | \$41,000                                            |  |  |  |  |  |  |
|                        | Compounding at 3.00% per year for next 4 years      |  |  |  |  |  |  |
|                        | then Compounding at 4.00% per year for next 6 years |  |  |  |  |  |  |
|                        |                                                     |  |  |  |  |  |  |
|                        |                                                     |  |  |  |  |  |  |
|                        |                                                     |  |  |  |  |  |  |

Steps:

Open Investor Express and select the Industrial template. Set the Analysis Period to 10 years

| Investit Templates              | My Templates                     |  |  |  |  |  |  |
|---------------------------------|----------------------------------|--|--|--|--|--|--|
| Select Template for New Project |                                  |  |  |  |  |  |  |
| 🖃 Investment Analysis E         | xpress Projections               |  |  |  |  |  |  |
| Invest Business Yearly          | Express                          |  |  |  |  |  |  |
| Invest Hotels & Motels          | Yearly Express                   |  |  |  |  |  |  |
| Invest Industrial Yearly        | Invest Industrial Yearly Express |  |  |  |  |  |  |
| Invest Mixed Use Yearly         | Invest Mixed Use Yearly Express  |  |  |  |  |  |  |
| Invest Office Yearly Exp        | ress                             |  |  |  |  |  |  |
| Invest Rental Units Yea         | arly Express                     |  |  |  |  |  |  |
| Invest Retail Yearly Exp        | ress                             |  |  |  |  |  |  |
|                                 |                                  |  |  |  |  |  |  |
| 📴 Enter or change the Ar        | alysis Time Period 💦 🔀           |  |  |  |  |  |  |
|                                 | i wish to analyze the project?   |  |  |  |  |  |  |
|                                 | ancel <u>H</u> elp               |  |  |  |  |  |  |

**Note:** The number of years displayed on the Revenue and Expenses grid is the Analysis Period of 10 years plus one more year, which is 11 years. This allows the Sale Price to be calculated using a Cap Rate applied to the Net Operating Income for the year following the year of the sale; in this case the 11<sup>th</sup> year.

| Info.            | Invest | or 📔         | Investment       | Expenses       | R       | levenue  |       | Vacancy    | Financing  |  |
|------------------|--------|--------------|------------------|----------------|---------|----------|-------|------------|------------|--|
| Expenses         |        |              |                  | <b>•</b>       | -       |          |       |            |            |  |
| Descrip          | tion   | Entry Choice |                  |                |         | Qty      | NOI   | Year 1 Jan | Year 2 Jan |  |
| Property Taxes   |        | Amount       |                  |                | -       |          |       | \$0        | \$0        |  |
| Insurance        | •      | Amount       |                  |                | -       | —        |       | \$0        | \$ 0       |  |
| Maintenance      |        | Amount       |                  |                | -       |          |       | \$0        | \$ 0       |  |
| Utilities        |        | Amount       |                  |                | -       |          |       | \$0        | \$ 0       |  |
| Property Manager | ment   | % of Effe    | ctive Gross Inco | ome            | -       |          |       | 0.00%      | 0.00%      |  |
|                  |        |              |                  |                |         |          |       |            |            |  |
| Select           | trow   | Click or     | n "Projection    | Wizard" buttor | n to go | to Proje | ectio | n Wizard   |            |  |

# Select the Expenses Folder, then the Property Tax row and click on the "Projection Wizard" button

Projection Wizard

Enter \$41,000 in the "Amount" column and then select the Projection Method "Annual Compounding"

| 🕎 P                                                               | rojection Wizard       |                        |                       |           |      |        |             | × |  |  |
|-------------------------------------------------------------------|------------------------|------------------------|-----------------------|-----------|------|--------|-------------|---|--|--|
| Ent                                                               | ry Information         |                        |                       |           |      |        |             |   |  |  |
| De                                                                | escription: Property T | axes 🔶                 |                       |           |      |        |             |   |  |  |
| Entry Choice: Amount  The Expense Decription and the Entry Choice |                        |                        |                       |           |      |        |             |   |  |  |
|                                                                   |                        |                        |                       |           |      |        |             |   |  |  |
| Pro                                                               | ojection               |                        |                       |           |      |        |             |   |  |  |
|                                                                   |                        |                        |                       |           | Time | Period |             |   |  |  |
|                                                                   | Amount                 | Project                | Increase              | Starting  | То   | Yrs    | Cont. Proj. |   |  |  |
|                                                                   | Amount                 | Entry Using            | Increase              | Year      | End  | 115    | Cont. Proj. |   |  |  |
|                                                                   | \$ 41,000              | Constant (Fill Right)  |                       | Year 1 🔄  |      | 1 🖃    |             |   |  |  |
|                                                                   | E                      | Constant (Fill Right)  |                       |           |      |        |             |   |  |  |
|                                                                   | Enter \$41,00 for      | Annual Compounding 🔶   | Select the projection | on method |      |        |             |   |  |  |
|                                                                   | Year 1                 | Uniform % Increase     |                       |           |      |        |             |   |  |  |
|                                                                   |                        | Uniform \$ Increase    |                       |           |      |        |             |   |  |  |
|                                                                   |                        | Stepped Projection     |                       |           |      |        |             |   |  |  |
|                                                                   |                        | Single Entry. No Proj. |                       |           |      |        |             |   |  |  |
|                                                                   |                        |                        |                       |           |      |        |             |   |  |  |
|                                                                   |                        |                        |                       |           |      |        |             |   |  |  |
|                                                                   |                        |                        |                       |           |      |        |             |   |  |  |

Enter the annual compounding rate 3.00%, set the Time Period to 5 and check the "Cont. Proj." box to continue the projection

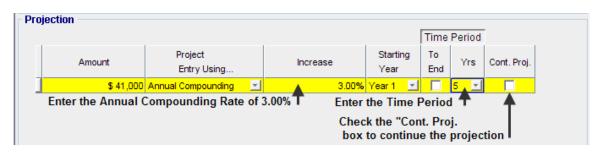

Continue the projection as follows;

- Select "Annual compounding"
- Enter the Annual Compounding Rate
- Check the Time Period "To End" box to automatically select the last year which is Year 11 which is the Analysis Period of 10 years plus one more year

The entries and projection are complete

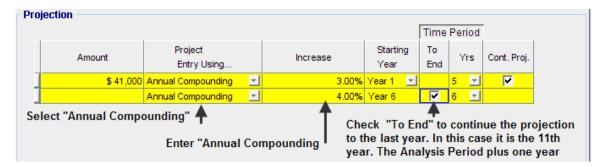

# "Projection Description" button

Clicking on the projection description button provides a description of the entries and projections

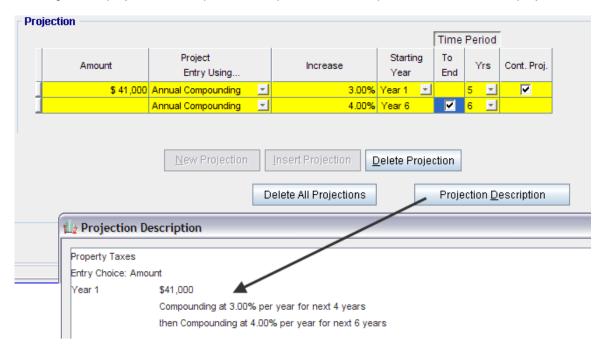

# Click on 'Ok" to return to the Expenses Grid

| Description         | Entry Choice                                                                |            | Qty      | NOI   | Year 1 Jan       | Year 2 Jan     | Year 3 Jan |
|---------------------|-----------------------------------------------------------------------------|------------|----------|-------|------------------|----------------|------------|
| Property Taxes      | Amount                                                                      | <b>_</b>   | —        |       | \$ 41,000        | \$ 42,230      | \$ 43,497  |
| Insurance           | Amount                                                                      | *          |          |       | <b>T</b> \$0     | \$0            | 5 (        |
| Maintenance         | Amount                                                                      | <b>T</b>   |          |       | \$0              | \$ 0           | \$         |
| Utilities           | Amount                                                                      | ×          | _        |       | \$0              | \$0            | \$         |
| Property Management | % of Effective Gross Income                                                 | -          |          |       | 0.00%            | 0.00%          | 0.00%      |
| The "Gray" rov      | w indicates a projection. If you doub                                       | le click d | on a gra | y rov | vit <sup>1</sup> |                |            |
|                     | w indicates a projection. If you doub<br>o "Projection Wizard" where you ca |            |          |       |                  | <br>Projection |            |
| will take you to    |                                                                             |            |          |       |                  | Projection     |            |

# Revenue and Expenses grids. Gray rows

If a row is "gray" this indicates that there is a projection in the row. Double clicking on a gray row will take you to Projection Wizard where you can view and modify the projections.

Clicking on the "Projection Description" button will provide a description of the projections.

| 👍 Projectio   | n Description                                       |
|---------------|-----------------------------------------------------|
|               |                                                     |
| Property Taxe | s                                                   |
| Entry Choice: | Amount                                              |
| Year 1        | \$41,000                                            |
|               | Compounding at 3.00% per year for next 4 years      |
|               | then Compounding at 4.00% per year for next 6 years |
|               |                                                     |
|               |                                                     |
|               |                                                     |

# Project Entry Using...

After making the starting entry you select the method for projecting the entry

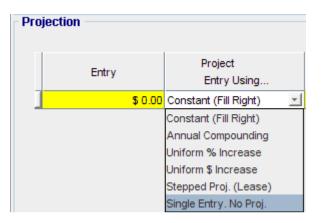

-Constant (Fill Right): Example \$12,000 per year, constant for three years

-Annual Compounding: Example \$12,000 per year increasing at 3.00% compounding for the next four years -Uniform Increase: Example \$12,000 increasing each year by a uniform % Increase of 5.00% (i.e., \$600 per year) for the next four years

-Uniform \$ Increase: Example \$12,000 increasing each year by \$600 for the next four years

-Stepped Projection (Lease) Allows you to enter leases.

Selecting "Stepped Projection (Lease) displays the Stepped Projection entry screen

Select the method for calculating the increase at the end of each term Enter the number of terms Click on the "OK" button to return to Projection Wizard to complete the entries

| Stepped Projection                                                                                                    |                                                                                        |  |  |  |  |  |
|----------------------------------------------------------------------------------------------------|----------------------------------------------------------------------------------------|--|--|--|--|--|
| New value at "End of Term" based on:                                                                                                    | Stepped Projection using<br>"Annual Compounding Rate Increase"                         |  |  |  |  |  |
| Annual Compounding Rate Increase                                                                                                    | New Value using "Annual Compounding Rate" of 4% for 3 years                            |  |  |  |  |  |
| C Enter Value<br>C Enter Value<br>C \$ Increase<br>C \$ Increase<br>No. of Terms:<br>C Enter Value<br>Select the method for calculating<br>the rent at the end of the Term<br>Enter the number of terms<br>2 | 4% Compounding per Yr.<br>\$10 per Sq. Ft.per Yr.<br>New Value: \$11.25 per Sq. per Yr |  |  |  |  |  |
| ✓ Hide Example <-                                                                                                    | Term No. 1<br>Term No. 2<br>Three years<br>Four years                                  |  |  |  |  |  |
| <u>O</u> K                                                                                                    | <u>Cancel</u> <u>H</u> elp                                                             |  |  |  |  |  |

# Example

Stepped Projection (Lease) Entry Choice in the Revenue Grid: \$ per Sq. Ft per Yr Starting Amount: \$15 per Sq Ft per year Number of Terms: 2 First Term: 5 years Second Term: 5 years Renewal Rate at end of first term: Based on the 3.00% compounding per year for 5 years

Entries in Projection Wizard are;

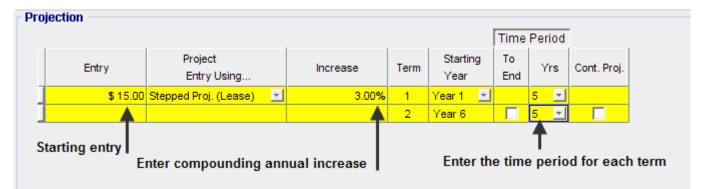

Click on the Projection Description button display the projection description and then close

| 👍 Projection     | Description                                                                                |
|------------------|--------------------------------------------------------------------------------------------|
| Base Rent        |                                                                                            |
| Entry Choice: \$ | per Sq. Ft per Year                                                                        |
| Quantity: 6,000  |                                                                                            |
| Year 1 Jan       | Stepped Projection (Lease)                                                                 |
|                  | Term 1: \$15.00 per Sq. Ft per Year for 5 years                                            |
|                  | Term 2: Increased by 3.00% compounding per year to \$17.39 per Sq. Ft per Year for 5 years |
|                  |                                                                                            |
|                  |                                                                                            |

Click on "OK" to return to the Revenue grid

| Revenue     |                      |       |     |            |               |               |                |            |            |                |                |            |
|-------------|----------------------|-------|-----|------------|---------------|---------------|----------------|------------|------------|----------------|----------------|------------|
| Description | Entry Choice         | Qty   | NOI | Year 1 Jan | Year 2 Jan    | Year 3 Jan    | Year 4 Jan     | Year 5 Jan | Year 6 Jan | Year 7 Jan     | Year 8 Jan     | Year 9 Jan |
| Base Rent   | \$perSq. Ft per Yr 🗾 | 6,000 |     |            |               |               |                |            |            |                |                |            |
|             |                      |       |     | Term       | 1. Five years | at \$15.00 pe | r Sq Ft per Yı |            | Term 2 . F | ive years at ! | \$17.39 per Sq | Ft per Yr  |

# Free Rent

Free rent is entered as follows:

| Project<br>Info. Invest                | tor Investment       | Expenses        | Revenue |            | Vacancy    | Financing  | Sale     | , |  |
|----------------------------------------|----------------------|-----------------|---------|------------|------------|------------|----------|---|--|
| Revenue                                |                      |                 |         |            |            |            |          |   |  |
| Description                            | hoice                | Qty             | NOI     | Year 1 Jan | Year 2 Jan | Year 3 Jan | Ye       |   |  |
| Tenant A Base Rent                     | \$ per Sq. Ft per Yr |                 | - 5,000 |            | \$ 25.00   | \$ 25.75   | \$ 25.75 |   |  |
| Free Rent                              | % of Rent            |                 | • —     |            | 25.00%     | 0.00%      | 0.00%    |   |  |
| Free Rent % of Rent 25.00% 0.00% 0.00% |                      |                 |         |            |            |            |          |   |  |
| Add Inser                              | t Delete             | Apply Free Rent |         |            |            |            |          |   |  |

Free Rent can be entered as follows:

Free Rent. As an example, if the free rent for Year 1 is 3 months, enter 25.00%

# Vacancy Folder

Is used to enter the vacancy and credit losses.

Credit loss. The space or unit was rented but the tenant skipped and the check bounced

| Project Investor                              | Investment        | Expenses       | es Revenue    |                                  | cancy        | Financing    | Sale       |
|-----------------------------------------------|-------------------|----------------|---------------|----------------------------------|--------------|--------------|------------|
| Vacancy & Credit Loss Detai                   | led Entries 💌     | <b>←</b> Selec | ct "Detailed" | or "Gobal" \                     | /acancy      |              | Comments   |
| Revenue. Vacancy and Credit                   | Loss Allowances   |                |               |                                  |              |              |            |
| Revenue                                       | Entry Choice      | Year 1 Jan     | Year 2 Jan    | Year 3 Jan                       | Year 4 Jan   | Year 5 Jan   | Year 6 Jan |
| One bedroom Units                             | % of Revenue 🖃    | 3.00%          | 3.00%         | 3.00%                            | 3.00%        | 3.00%        | 3.00%      |
| Two bedroom Units                             | % of Revenue 🖃    | 3.00%          | 3.00%         | 3.00%                            | 3.00%        | 3.00%        | 3.00%      |
| Laundry                                       | % of Revenue 🔄    | 3.00%          | 3.00%         | 3.00%                            | 3.00%        | 3.00%        | 3.00%      |
| Parking                                       | % of Revenue 🔄    | 3.00%          | 0.00%         | 0.00%                            | 0.00%        | 0.00%        | 0.00%      |
| 1. To use "Fill Righ<br>2. Click on the "Fill |                   |                |               | "Fill Right"  <br>ht the project |              |              |            |
|                                               | nables you to pro | ject the entry | in the selec  | ted cell to th                   | e end of the | Analysis Per | iod        |

# **Detailed versus Global Vacancy**

There are several way to enter the Vacancy & Credit Loss

None. The Vacancy and Credit Losses are set to zero Global. One Vacancy and Credit loss is applied to all the revenues Detailed. A Vacancy & Credit Loss can be applied to each revenue

| Project<br>Info.    | Investor    | Investme     | ent | Expense    | s Reve     | nue <b>V</b> a | acancy     |
|---------------------|-------------|--------------|-----|------------|------------|----------------|------------|
| Vacancy & Credit Lo |             | led Entries  | -   |            |            |                |            |
| Revenue. Vacancy a  |             |              | s   |            |            |                |            |
| Revenue             | Globa       | ed Entries 🗲 |     | Year 1 Jan | Year 2 Jan | Year 3 Jan     | Year 4 Jan |
| One bedroom Units   | Detail      | % of Revenue | -1  | 3.00%      | 3.00%      | 3.00%          | 3.00%      |
| Two bedroom Units   |             | % of Revenue | Ŧ   | 3.00%      | 3.00%      | 3.00%          | 3.00%      |
| Laundry             | Laundry % o |              | Ŧ   | 3.00%      | 3.00%      | 3.00%          | 3.00%      |
| Parking             |             | % of Revenue | -   | 3.00%      | 0.00%      | 0.00%          | 0.00%      |

Above is an example of "Detailed Entries" for Vacancy & Credit" losses.

Below is an example for "Global" Vacancy & Credit losses

# Global Vacancy & Credit Losses

| Project<br>Info. | Investor                     | Investment      | Expense    | s Reve     | nue <b>V</b> a | acancy     |  |  |  |  |  |
|------------------|------------------------------|-----------------|------------|------------|----------------|------------|--|--|--|--|--|
| Vacancy & Cre    | Vacancy & Credit Loss Global |                 |            |            |                |            |  |  |  |  |  |
| - Revenue. Vaca  | ncy and Credit               | Loss Allowances |            |            |                |            |  |  |  |  |  |
|                  |                              | Entry Choice    | Year 1 Jan | Year 2 Jan | Year 3 Jan     | Year 4 Jan |  |  |  |  |  |
| Global Vacancy   |                              | % of Revenue 📃  | 0.00%      | 0.00%      | 0.00%          | 0.00%      |  |  |  |  |  |
|                  |                              |                 |            |            |                |            |  |  |  |  |  |

# **Projecting Vacancy & Credit Losses**

Vacancy & Credit Losses can be quickly projected using "Fill Right" or "To End" buttons

# **Fill Right**

Allows you to project the entry over the highlighted projection period enabling you to change the vacancy rates over the analysis period

| Project<br>Info. | Investor        | Investment      | Expense    | s Reve        | enue <b>V</b>  | acancy         | Financing  | Sale       |
|------------------|-----------------|-----------------|------------|---------------|----------------|----------------|------------|------------|
| Vacancy & Cre    | dit Loss Detail | ed Entries 💌    |            |               |                |                |            | Comments   |
| - Revenue. Vaca  | ncy and Credit  | Loss Allowances |            |               |                |                |            |            |
| Rev              | enue            | Entry Choice    | Year 1 Jan | Year 2 Jan    | Year 3 Jan     | Year 4 Jan     | Year 5 Jan | Year 6 Jan |
| One bedroom Un   | its             | % of Revenue 📃  | 3.00%      | 3.00%         | 3.00%          | 3.00%          | 3.00%      | 3.00%      |
| Two bedroom Un   | nits            | % of Revenue 📃  | 3.00%      | 3.00%         | 3.00%          | 3.00%          | 3.00%      | 3.00%      |
| Laundry          |                 | % of Revenue 📃  | 3.00%      | 3.00%         | 3.00%          | 3.00%          | 3.00%      | 3.00%      |
| Parking          |                 | % of Revenue 🔄  | 3.00%      | 3.00%         | 4.00%          | 0.00%          | 0.00%      | 0.00%      |
|                  |                 |                 | 1. Ei      | nter the vaca |                | 2. Highlight b | y dragging |            |
|                  |                 |                 |            | 3. Click on t | the "Fill Righ | t" button      |            |            |
| -                |                 |                 | •          |               |                |                |            | Þ          |
| Fill Right       | Fill To E       | ind             |            |               |                |                |            |            |

The "Parking" vacancy in Year 3 of 4.00% has been projected to Year 6 Jan

| Revenue. Vacancy and Credit Loss Allowances |                |            |            |            |            |            |               |
|---------------------------------------------|----------------|------------|------------|------------|------------|------------|---------------|
| Revenue                                     | Entry Choice   | Year 1 Jan | Year 2 Jan | Year 3 Jan | Year 4 Jan | Year 5 Jan | Year 6 Jan    |
| One bedroom Units                           | % of Revenue 👱 | 3.00%      | 3.00%      | 3.00%      | 3.00%      | 3.00%      | 3.00%         |
| Two bedroom Units                           | % of Revenue 👱 | 3.00%      | 3.00%      | 3.00%      | 3.00%      | 3.00%      | 3.00%         |
| Laundry                                     | % of Revenue 👱 | 3.00%      | 3.00%      | 3.00%      | 3.00%      | 3.00%      | 3.00%         |
| Parking                                     | % of Revenue 🔄 | 3.00%      | 3.00%      | 4.00%      | 4.00%      | 4.00%      | 4.00%         |
|                                             |                |            |            |            |            |            | $\rightarrow$ |

# To End

Comments Vacancy & Credit Loss Detailed Entries  $\mathbf{T}$ Revenue, Vacancy and Credit Loss Allowances Revenue Entry Choice Year 1 Jan... Year 2 Jan... Year 3 Jan... Year 4 Jan... Year 5 Jan... One bedroom Units % of Revenue Ŧ 3.00% 3.00% 3.00% 3.00% 3.00% 3.00% Two bedroom Units % of Revenue -3.00% 3.00% 3.00% 3.00% + Laundry % of Revenue 3.00% 3.00% 3.00% 3.00% 3.00% Parking % of Revenue Ŧ 4.00% 0.00% 0.00% 0.00% 0.00% Enter and click on the "Fill to End" button to project the entry to the end of the analysis period •  $\|$ Þ Fill Right Fill To End

Allows you to project the entry to the end of the Analysis Period

The Parking vacancy of 4.00% in Year 1 Jan has been projected to the end of the Analysis Period using the "To End" button

| Revenue. Vacancy and Credit Loss Allowances |                |            |            |            |            |             |              |
|---------------------------------------------|----------------|------------|------------|------------|------------|-------------|--------------|
| Revenue                                     | Entry Choice   | Year 1 Jan | Year 2 Jan | Year 3 Jan | Year 4 Jan | Year 5 Jan  | Year 6 Jan   |
| One bedroom Units                           | % of Revenue 🔄 | 3.00%      | 3.00%      | 3.00%      | 3.00%      | 3.00%       | 3.00%        |
| Two bedroom Units                           | % of Revenue 🔄 | 3.00%      | 3.00%      | 3.00%      | 3.00%      | 3.00%       | 3.00%        |
| Laundry                                     | % of Revenue 🖃 | 3.00%      | 3.00%      | 3.00%      | 3.00%      | 3.00%       | 3.00%        |
| Parking                                     | % of Revenue 🗾 | 4.00%      | 4.00%      | 4.00%      | 4.00%      | 4.00%       | 4.00%        |
|                                             |                |            |            |            | Projecter  | to end of A | alvsis Perio |

# **Finance Folder**

The Finance Folder is used to set up the mortgage schedules. The number of mortgages is unlimited and mortgages can start and finish at any time.

**Note:** If you wish to only develop mortgage schedules, select the "Financier" template rather than an investment analysis template

The features of the Finance folder are:

The number of mortgage are unlimited The mortgage can start and end in any year and month Nine mortgage payment options

- Standard Mortgage (Blended Principal & Interest Payments)
- Interest Only
- Fixed Payment
- Fixed Principal payment
- Fixed Principal Payment plus Interest
- Variable Principal Payment plus Interest
- Construction Draw Mortgage
- No Payment of Principal or Interest
- Your own Principle and Interest Schedule
- Additional Payments and Borrowing can be made in any period

Multiple Terms where the interest rate can vary from one term to another and multiple Amortization Periods

The flexible financing features allow you to create absolutely any kind of mortgage you can dream up allowing you to quickly explore creative financing options.

## **Mortgage Payment Types**

Following is a description of the different types of mortgage

## **Standard Mortgage**

A Standard Mortgage consists of constant blended mortgage payments of principal and interest. They can be partially amortized as well as fully amortized, where the balance at the end of the amortization is zero

## Interest Only Mortgage

With an interest only mortgage the periodic payment is interest only. The principal is repaid at the end of the term

## **Fixed Payment Mortgage**

The periodic payment is fixed for the term. The payment is first applied to the interest owed, and any remaining amount is applied to reducing the outstanding Principal.

**Note:** If the periodic payment is less than the Interest Due for the period, the unpaid interest is added to the Principal Remaining

## Variable Payment Mortgage

The Variable Payment Mortgage allows you to vary the payment, period by period. The payment is first applied to the interest owing, and any remaining amount is applied to reducing the Principal Remaining

# Fixed Principal Payment plus Interest Mortgage

The Periodic Payment consists of:

- The interest due for the period
- The fixed principal payment, which reduces the Principal Remaining

# Variable Principal Payment plus Interest Mortgage

The Periodic Payment consists of:

- The interest due for the period
- A variable principal payment which can varied period by period. The variable principle payment reduces the Principal Remaining

## **Construction Draw Mortgage**

Allows the mortgage to be drawn down in stages, based on the construction loan advances. The mortgage is paid back in stages from the sales of the units or the property

## No Payment of Principle or Interest Mortgage

Also called an "Interest Accruing Loan"

There are no payments of principal or interest during the life of the mortgage. The unpaid interest is added to the Principal Remaining, which is paid of at the end of the term.

# Your Own Principal and Interest Schedule

This option allows you to enter the principal and interest schedule, period by period, and is used for unique circumstances where the mortgage contract cannot be calculated using the options available in the Finance Folder

This allows you to enter unconventional mortgage arrangements between the buyer and seller

# Sale Folder

At the end of the Analysis Period the property is sold

The Sale Folder is use to:

Enter the real estate sale commission

Enter selling expenses associated with the sale such legal fee, marketing expenses etc.

Estimate the likely Sale Price using the "Sale Price Wizard

If required, adjust the income taxes paid on sale

Change the allocation of the sale price between "Land" and "Improvements" if the allocation is different from the allocation on purchase

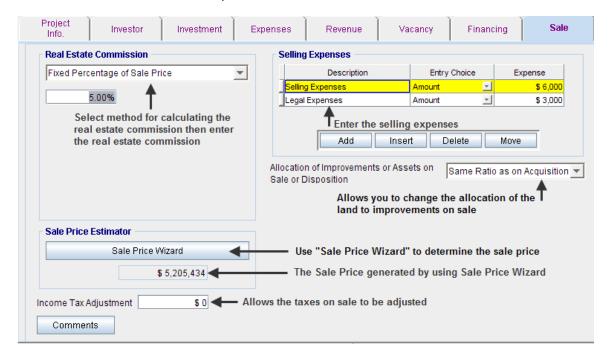

# **Real Estate Commissions**

Real estate commissions can be entered as;

Amount e.g., \$125,000

Variable Percentage of Sale Price. e.g., 5% on the first \$100,000 then 2.50% on the remainder Fixed Percentage of Sale Price e.g., 6.50%

| Fixed Percentage of Sale Price    | - |
|-----------------------------------|---|
| Amount                            |   |
| Variable Percentage of Sale Price |   |
| Fixed Percentage of Sale Price    |   |

Following is an example of entering the real estate commission as a "Variable % of the Sale Price"

The real estate commission is 5.00% on the first \$100,000 and then 2.50% on the remainder.

| Real Estate Commission            |              |             |  |  |  |  |
|-----------------------------------|--------------|-------------|--|--|--|--|
| Variable Percentage of Sale Price |              |             |  |  |  |  |
| Percentage                        |              |             |  |  |  |  |
| %                                 |              | Amount      |  |  |  |  |
| 5.00%                             | on the first | + \$100,000 |  |  |  |  |
| 2.50%                             | on remainder |             |  |  |  |  |
|                                   |              |             |  |  |  |  |

## **Selling Expenses**

The Selling Expenses Grid is used to enter expenses related to the sale of the property, such as legal fees, marketing expenses etc.

Selling expenses can be entered as an "Amount" or "% of Sale Price"

The grid can be modified using "Add" "Insert" "Delete" or "Move" a row

| Selling Expenses |                 |          |
|------------------|-----------------|----------|
| Description      | Entry Choice    | Expense  |
| Selling Expenses | Amount 🔄        | \$ 6,000 |
| Legal Expenses   | Amount          | \$0      |
|                  | % of Sale Price |          |
| Add Inser        | t Delete        | Move     |

# **Sale Price Wizard**

Sale Price Wizard is used to estimate the Sale Price based on the following financial measures; Potential Gross Income Multiplier (PGIM) Effective Gross Income (EGIM) Cap Rate Net Income Multiplier (NIM)

In addition the sales price can be calculated using;

- Compounding Annual Growth Rate. e.g. the Sales Price is based on the purchase price compounding at 2.50% per year for ten years
- Uniform Annual Growth Rate. e.g. the Sales Price is based on the purchase price increasing at a constant rate of 3.00% per year for the ten years

You can also enter your own sale price by selecting "Enter Your Own Estimation"

| Enter You  | ur Own Estimation |
|------------|-------------------|
| Sale Price | \$ 4,700,000      |

| Financial Measure                 |         | ed on the income<br>r the last year<br><b>Sale Price</b> | the year follow | e income for<br>wing the Sale<br><b>Price</b> |                      |
|-----------------------------------|---------|----------------------------------------------------------|-----------------|-----------------------------------------------|----------------------|
| Potential Gross Income Multiplier | 0.00    | \$0 C                                                    | 0.00            | \$0 C                                         | Sale                 |
| Effective Gross Income Multiplier | 0.00    | \$ 0 C                                                   | 0.00            | \$0 🤆                                         |                      |
| Cap Rate                          | 0.00%   | \$0 C                                                    | 7.00%           | \$ 5,205,434 • S                              | Select se            |
| Net Income Multiplier             | 0.00    | \$ 0 C                                                   | 0.00            | \$ 0 C                                        | \$ 6,000<br>\$ 3,000 |
|                                   |         | I,                                                       | Enter the Finar | ncial Measure                                 |                      |
| Compound Annual Growth Rate       | 0.00%   | \$ 3,570,000                                             | C Enter Your O  | wn Estimation                                 | -                    |
| Uniform Annual Increase           | 0.00%   | \$ 3,570,000                                             |                 |                                               |                      |
| <u> </u>                          |         | <u>C</u> ancel                                           | Heip            |                                               | uisition 💌           |
| Sale Price Estimator              |         |                                                          |                 |                                               | <u> </u>             |
| Sale Price Wiza                   | rd 🗲    | Click on Sale                                            | Price Wizard    | button to display Sale I                      | Price Wizard         |
| \$ 5.2                            | 205,434 |                                                          |                 |                                               |                      |

There are two way to calculate the Sale Price using a financial measure like the Cap Rate; Based on the Income & Expenses for the last year of the Analysis Period Based on the Income & Expenses for the year following sale.

The most common method for estimating the Sale Price is to use the Cap Rate and the Net Operating Income for the year following the sale of the property. The reason is that a buyer, the lender and appraiser are most likely to use the Net Operating Income for the year following the sale to establish the value rather than the Net Operating Income in the last year of the analysis.

# Allocating the Sale Price to the Land and Improvements

To calculate the "Recaptured Depreciation" the sale price is broken down between the land and the improvements.

The normal assumption is that allocation of the sale price between land and building will be the same as on acquisition.

If this is not the case, select "Enter Allocation" to display the "Allocation" grid

| Allocation of Improvements or Assets on<br>Sale or Disposition | Same Ratio as on Acquisition |
|----------------------------------------------------------------|------------------------------|
| Sale of Disposition                                            | Same Ratio as on Acquisition |
|                                                                | Enter Allocation 🚽           |
|                                                                |                              |

| Allocation | Allocation of Improvements or Assets on Sale or Disposition |              |              |  |  |
|------------|-------------------------------------------------------------|--------------|--------------|--|--|
|            | Description                                                 | Capital      | Allocation   |  |  |
|            |                                                             | Investment   | On Sale      |  |  |
| Land       |                                                             | \$ 1,000,000 | \$ 2,205,434 |  |  |
| Building   |                                                             | \$ 2,570,000 |              |  |  |

The "Capital Investment" column shows the investments in land and building. In this example the value of the building on acquisition is \$2,570,000 and the allocation of the sale price to the building is \$3,000,000.

This means that the value of the building has appreciated and the seller will pay recaptured depreciation tax for the total depreciation claimed over the ownership period at a tax rate of 25%

\$ 0

Note. Mortgage Fees and Points are not subject to recaptured depreciation

\$ 20,000

## **Income Tax Adjustment**

Mortgage Fees and Points

Investor Express automatically calculates the Capital Gains Tax and the Recaptured Depreciation tax based on the information entered. However, there may be circumstances specific to the property or legal form of ownership that make the automatic tax calculations incorrect.

The "Tax Adjustment Grid" can be used to adjust the taxes paid on sale.

To reduce taxes paid on sale: Enter as a positive number To increase taxes on sale: Enter as a negative number As an example, if the taxes calculated by Investor Express were;

| Capital Gain            | \$220,000 |
|-------------------------|-----------|
| Recaptured Depreciation | 125,000   |
|                         | \$345,000 |

Due to unique circumstances, the total taxes should have been \$300,000, then the tax adjustment is +\$45,000 and entered as follows;

| Income Tax Adjustment |  | 45,000 |
|-----------------------|--|--------|
|-----------------------|--|--------|

# Reports Graphs

There are a number of graphs that displays the financial results visually

To view these graph open up an Investit Example such as "Rental Apartment Building" or "Office Building"

1. From the Report Menu select the Graph to view

| <u>R</u> eports                |        |                                              |
|--------------------------------|--------|----------------------------------------------|
| 🖨 Print Reports                | Ctrl+R |                                              |
| Export Reports to Excel        | Ctrl+E |                                              |
| Export Reports to P <u>D</u> F | Ctrl+D |                                              |
| General Information Reports    | •      |                                              |
|                                |        |                                              |
| Graphs                         | •      | Income & Expenses                            |
| Financial Measures             |        | Purchase Price & Desired Return (Before Tax) |
| Goal Seeking Report            |        | Purchase Price & Desired Return (After Tax)  |

# Income & Expense Graph

This graph not only shows how the Income and Expenses change over time but is very useful in spotting errors in your entries.

**TIP:** After entering a Project view the Income & Expense graph to see if the entries and projections appear to be correct.

# Example showing an input error

The graph below illustrates a mistake was made in year 4 in the Expense entries and projections which need to be corrected

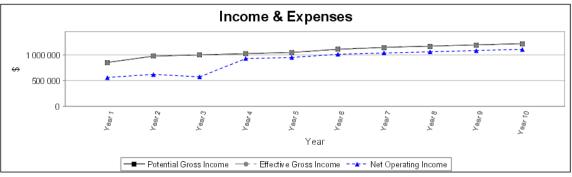

# Graph: Purchase Price v Desired Return

This graph allows you to determine the Purchaser Price the will provide the desired Internal Rate of Return (IRR).

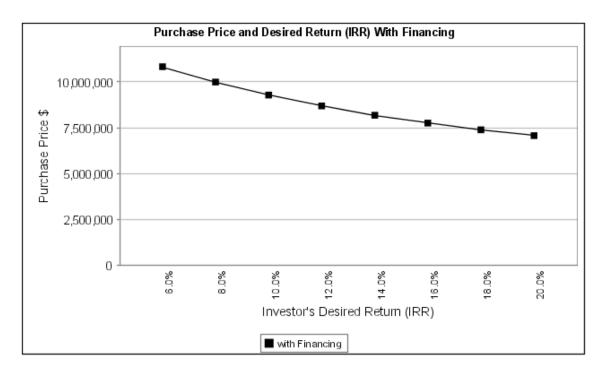